#### **Diskpart**

**Help (**Affiche la liste des commandes disponibles.)

List disk

List partition

List volume

Select disk x

Select partition x

**Rescan** Repère les nouveaux disques qui peuvent avoir été ajoutés dans l'ordinateur.

Create partition primary size=xx

Format fs=NTFS unit=32k Label= «Nom» **QUICK**

Assign letter=Lettre

Create partition extended (( size=xx ))

Create partition logical (( size=xx ))

#### Clean

Supprime tout formatage de partition ou de volume sur le disque qui a le focus. Sur les disques MBR (Master Boot Record), seules les informations de partitionnement MBR et les informations de secteurs cachés sont effacées. Sur les disques GPT (GUID Partition Table), les informations de partitionnement GPT, y compris le MBR protecteur, sont effacées ; il n'y a pas d'informations sur les secteurs cachés. **all**

Spécifie que chacun des secteurs du disque est effacé, ce qui signifie que toutes les données du disques sont définitivement et entièrement supprimées.

**delete disk**

**Delete partition**

**detail disk (a**ffiche les propriétés du disque sélectionné et les volumes présents sur ce disque.)

**detail partition (**Affiche les propriétés de la partition sélectionnée.)

**remove letter=** lettre (**all :** Supprime toutes les lettres de lecteur et tous les points de montage actifs.) (**dismount** Démonte le volume de base, quand toutes les lettres de lecteur et tous les points de montage ont été supprimés du volume, puis déconnecte le volume de base, le rendant non montable)

### **NB :**

### *chkdsk*

Il suffit, dans cmd.exe, de taper la commande "**chkdsk D:**" (**pour la partition D:**) pour scanner D:. si effectivement il y a eu conversion du format NTFS en RAW, Windows vous précise bien qu'il y a des clusters défectueux. Pour fixer les erreurs, taper la commande : "**chkdsk D: /F**" toujours dans cmd.exe... (**chkdsk c: /F /X**.)

A ce stade, faire un **CHKDSK /F /R** qui peut, à lui seul, solutionner vos problèmes (soit en invite de commande sous XP : démarrer > exécuter > taper "cmd" > taper "chkdsk E: /F /R" où E: est la partition que vous voulez analyser, soit sous la **console de récupération** en bootant sur le CD d'XP et qui permettra de tenter également fixboot et fixmbr). (il n'est pas rare que chkdsk n'arrive pas à analyser une partition RAW...)

### *Fixboot*

The first sector of partition is also known as the [Boot Sector.](http://www.easeus.com/resource/partition-boot-sector.htm) What the [MBR](http://www.ptdd.com/mbr.htm) is for entire drive, that the Boot Sector is the first sector of an individual partition, like the MBR, the Boot Sector contains information that the system needs to locate the materials that are needed to start the operating system. A corrupt or missing Boot Sector is a serious problem. Without it the partition can not be accessed.

### **Possible (but not all) symptoms are:**

Invalid media type reading drive Abort, Retry, Fail? File system is displayed as "RAW" Windows may ask if you want to format the drive File names contain "weird" characters "Sector not found" messages

http://www.ptdd.com/fixboot.htm

If you cannot access the **FAT16/NTFS** partition and the partition was marked with "**X**", right click the partition and choose Fixboot. Partition Table Doctor will automatically check and repair the Boot Sector of the partition.

You can also try **restoring missing system files using the SFC (System File Checker) tool**. This is useful in cases where Windows boots up, but all you see is black screen with mouse pointer and keyboard shortcut **CTRL+ALT+DEL** does nothing.

Type **sfc /scannow** and press **ENTER** . Let the scan finish, it will take about half an hour.

If you see the error message "There is a system repair pending which requires reboot to complete. Restart Windows and run sfc again.", use alternative command **sfc /scannow /offbootdir=C:\ /offwindir=D:\** (replace *D:\* with the correct drive letter for your CD/DVD drive if necessary).

If disk check did not resolve error 0xc000021a, you need to revert pending updates using DISM. Sadly, this DISM command is available for Windows 7 only.

First, check the letter for the drive where Windows is installed using **bcdedit** | **find /i "OSDEVICE"** command.

Then type **dism /image:D:\ /cleanup-image** 

**/revertpendingactions** (replace *D:\* with the correct drive letter for your Windows drive) and press **ENTER** . Ignore any error messages about scratch directory

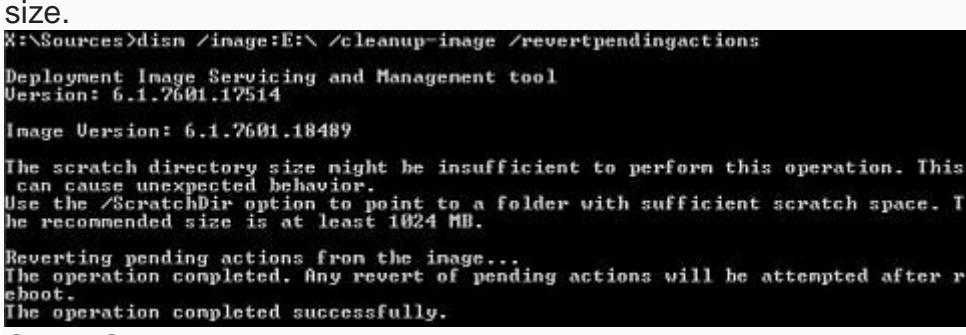

Close *Command Prompt* window and and click **Restart** button to see if this helped to get your PC running correctly again.

If Windows Vista or 7 BCD (Boot Configuration Data) becomes corrupt after a crash, power outage or some other reason, you'll encounter messages with error code **0xc000000e "A required device isn't connected or can't be accessed"**, **0xc0000001 "A required device isn't connected or can't be accessed"**, **0xc000000f "The Boot Configuration Data for** 

#### **your PC is missing or contains errors"** or or **0xc0000034 "Boot Configuration Data file missing required information"** while booting.

Did you actually read the warning above and verified volume file system types? Then type the following commands and press **ENTER** after each one:

- **bootrec /fixmbr**
- **bootrec /fixboot**

# **bootrec /rebuildbcd**

If you see a prompt to add one or more detected Windows installations after the last command, press **A** and then **ENTER** on keyboard. This means that BCD has been fixed successfully: close Command Prompt and restart your PC.

## **http://fspsa.free.fr/chkdsk-5phases.htm**

**https://www.winhelp.us/repair-your-computer-in-windows-vista-or-7.html http://think-like-a-computer.com/2015/04/17/boot-bcd-0xc000000f-windows-7/**

## **Scripts DiskPart**

L'outil en ligne de commande Options de la ligne de commande DiskPart vous permet de créer des scripts pour automatiser des tâches en rapport avec les disques comme la création de volumes ou la conversion de disques en disques dynamiques. La mise en script de ces tâches est utile si vous déployez Windows à l'aide du programme d'installation en mode sans assistance ou de l'outil Sysprep, qui ne prennent pas en charge la création de volumes autres que le volume de démarrage.

Pour démarrer un script DiskPart, tapez à l'invite de commandes : **diskpart /s** *nomscript* **.txt** où *nomscript* est le nom du fichier texte qui contient votre script.

Pour rediriger la sortie du script DiskPart dans un fichier, tapez : **diskpart /s** *nomscript* **.txt >** *fichierjournal* **.txt** où *fichierjournal* est le nom du fichier texte dans lequel DiskPart écrit la sortie.

Lorsque DiskPart démarre, la version de DiskPart et le nom de l'ordinateur s'affichent à l'invite de commandes.

Par défaut, si DiskPart rencontre une erreur en essayant d'effectuer une tâche du script, DiskPart arrête le traitement du script et affiche un code d'erreur (sauf si vous spécifiez le paramètre **noerr**). Toutefois, DiskPart renvoie toujours les erreurs de syntaxe rencontrées, que vous ayez ou non spécifié le paramètre **noerr**. Le paramètre **noerr** vous permet d'effectuer des tâches utiles comme utiliser un seul script pour supprimer toutes les partitions de tous les disques, quel qu'en soit le nombre.

Le tableau suivant répertorie les codes d'erreur de DiskPart.

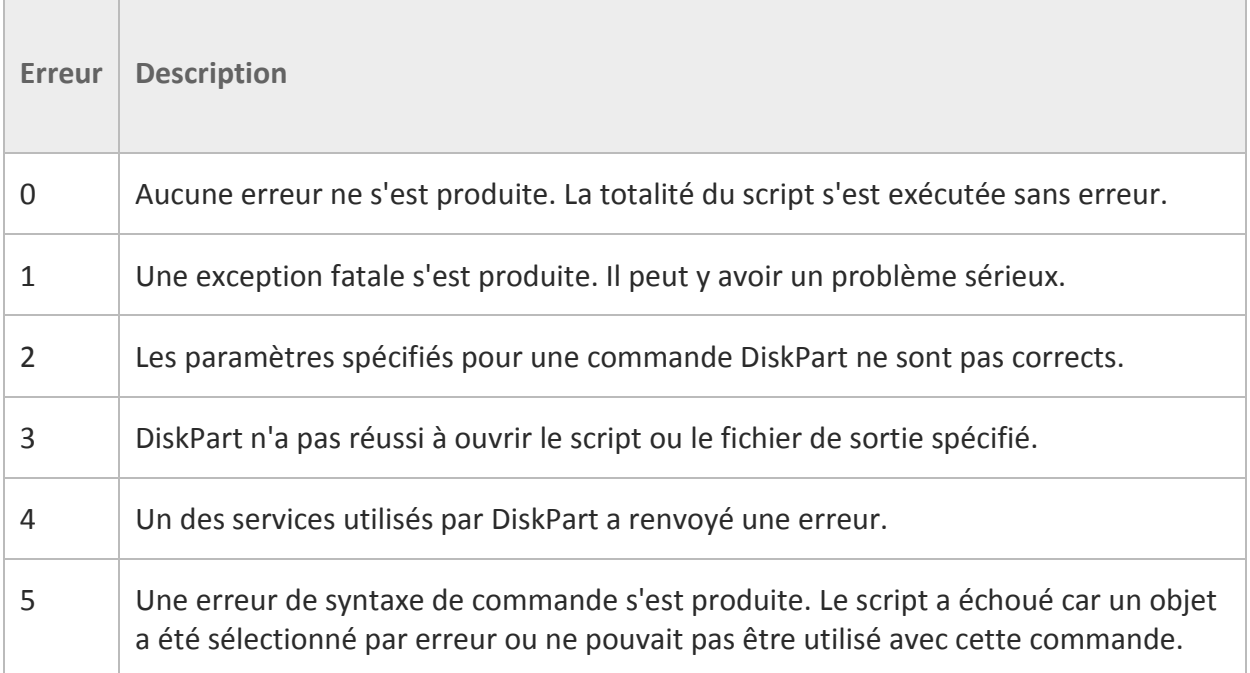

http://www.01net.com/astuces/apprenez-a-maitriser-la-commande-diskpart-555246.html